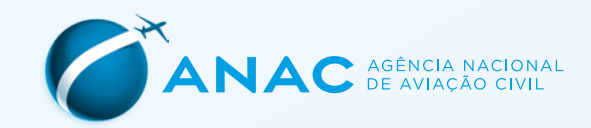

NOVO **SISANT** PASSO A PASSO PARA ATUALIZAÇÃO CADASTRAL

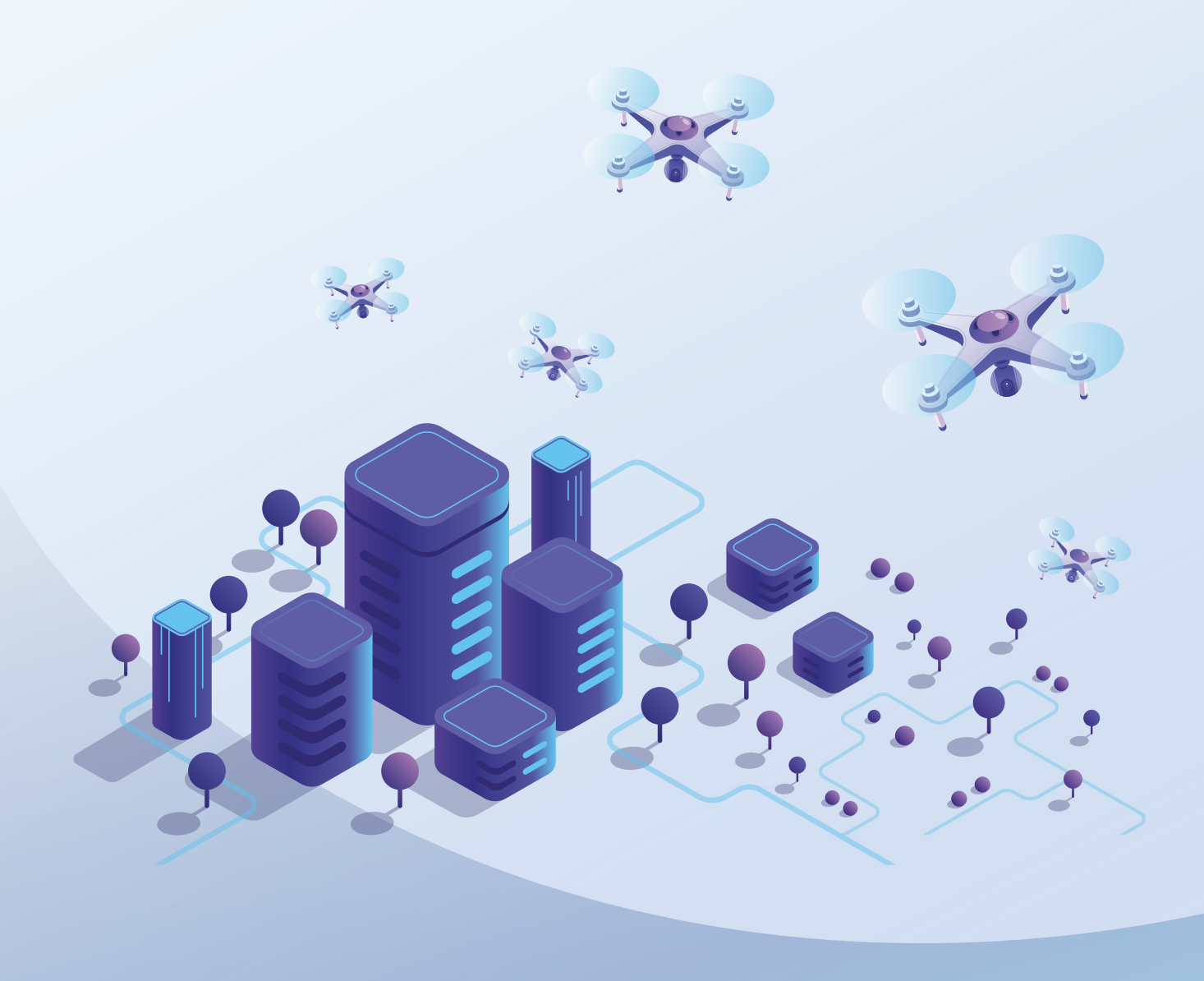

# PASSO A PASSO PARA ATUALIZAÇÃO CADASTRAL NO NOVO SISANT

### Informações Importantes

- > A versão antiga do SISANT está disponível apenas para consulta das certidões emitidas antes de 6 de julho de 2022.
- > Os cadastros realizados na antiga versão **não** são atualizados automaticamente.
- > Para realizar qualquer alteração na sua certidão é preciso atualizar o cadastro para Novo SISANT.

VEJA NAS PRÓXIMAS PÁGINAS COMO É FÁCIL E RÁPIDO CADASTRAR OU ATUALIZAR A SUA CERTIDÃO

## COMO ACESSAR

Acesse o site em: <https://santosdumont.anac.gov.br/menu/f?p=133>

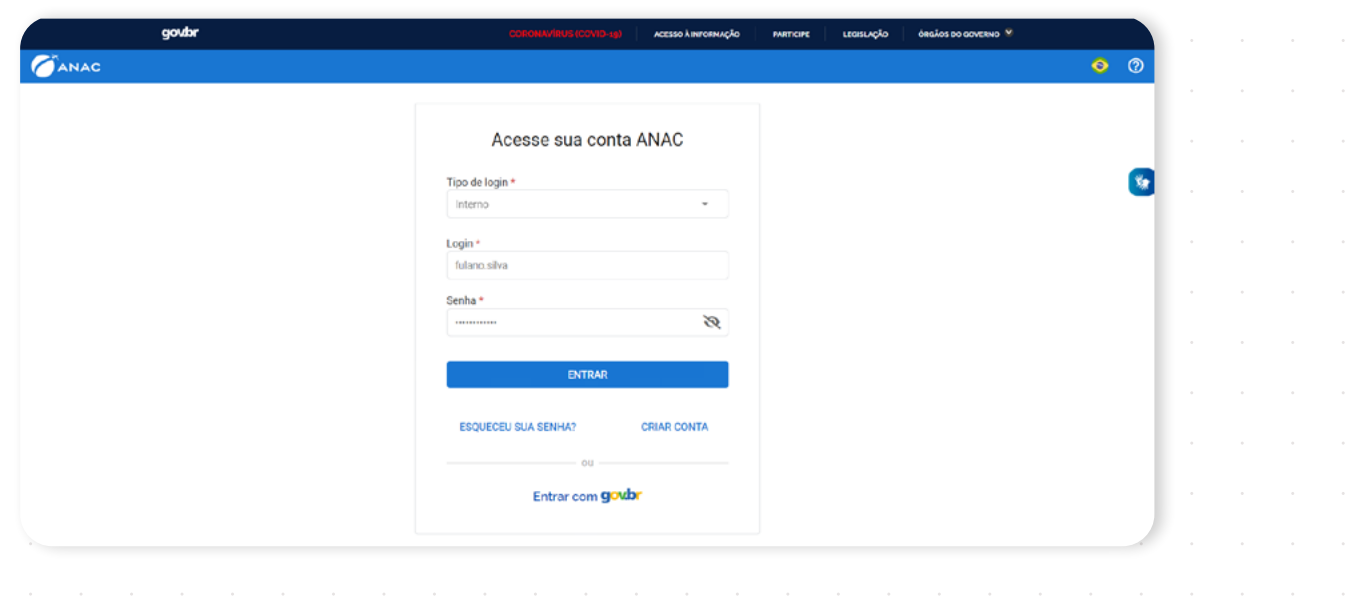

Na tela inicial, clique em "Cadastrar Novo Drone".

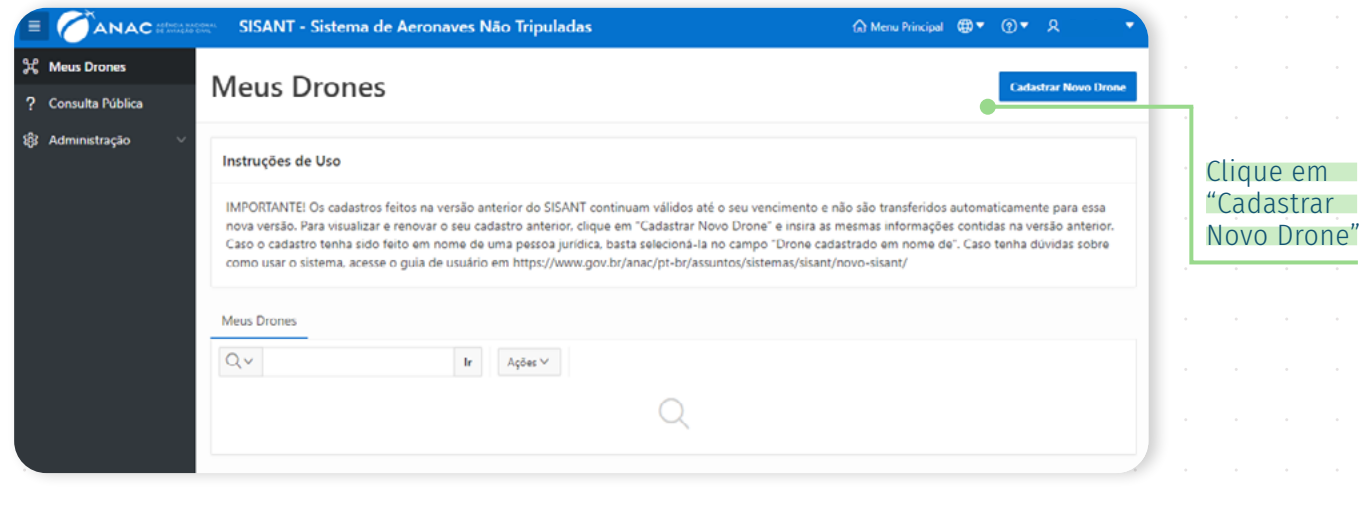

Na aba de cadastro você pode optar por realizar a atualização cadastral ou fazer um novo cadastro.

## ATUALIZAÇÃO CADASTRAL

Para realizar a atualização cadastral, informe os mesmos dados contidos na certidão anterior, iniciando pelo "N° de Cadastro da Aeronave".

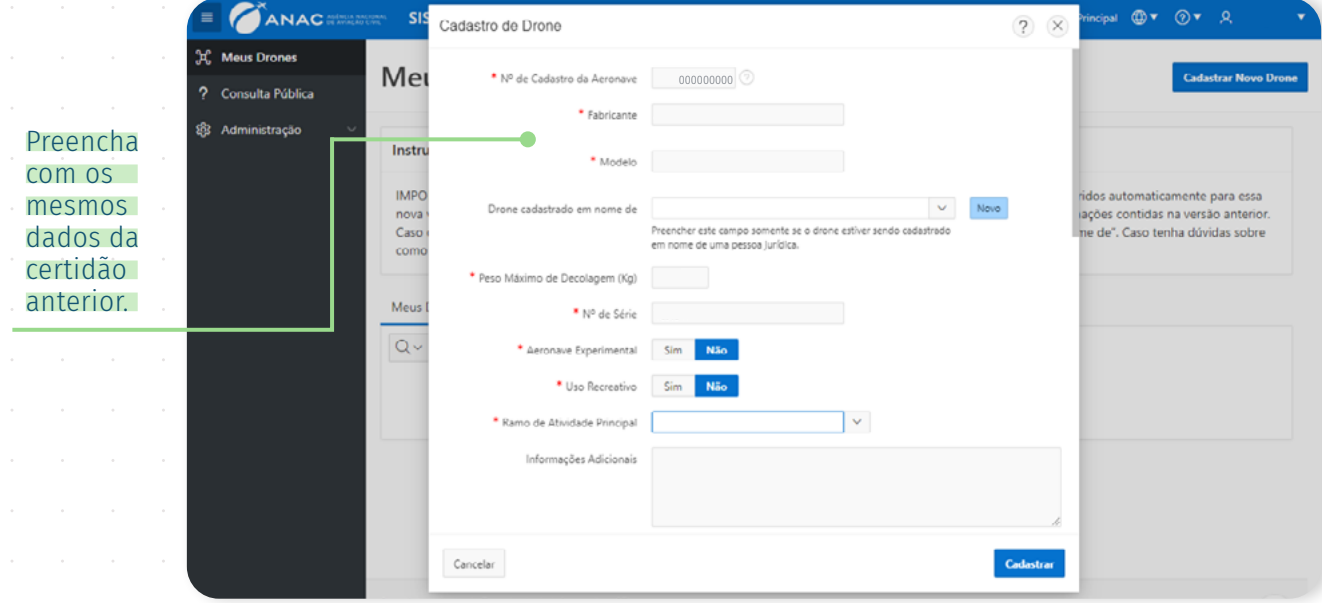

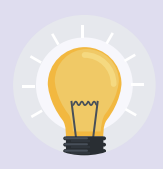

#### Importante:

No campo "N° de Série", preencha **exatamente** com as mesmas informações da certidão. Tenha especial atenção no uso de hífens, espaços, letras maiúsculas e minúsculas.

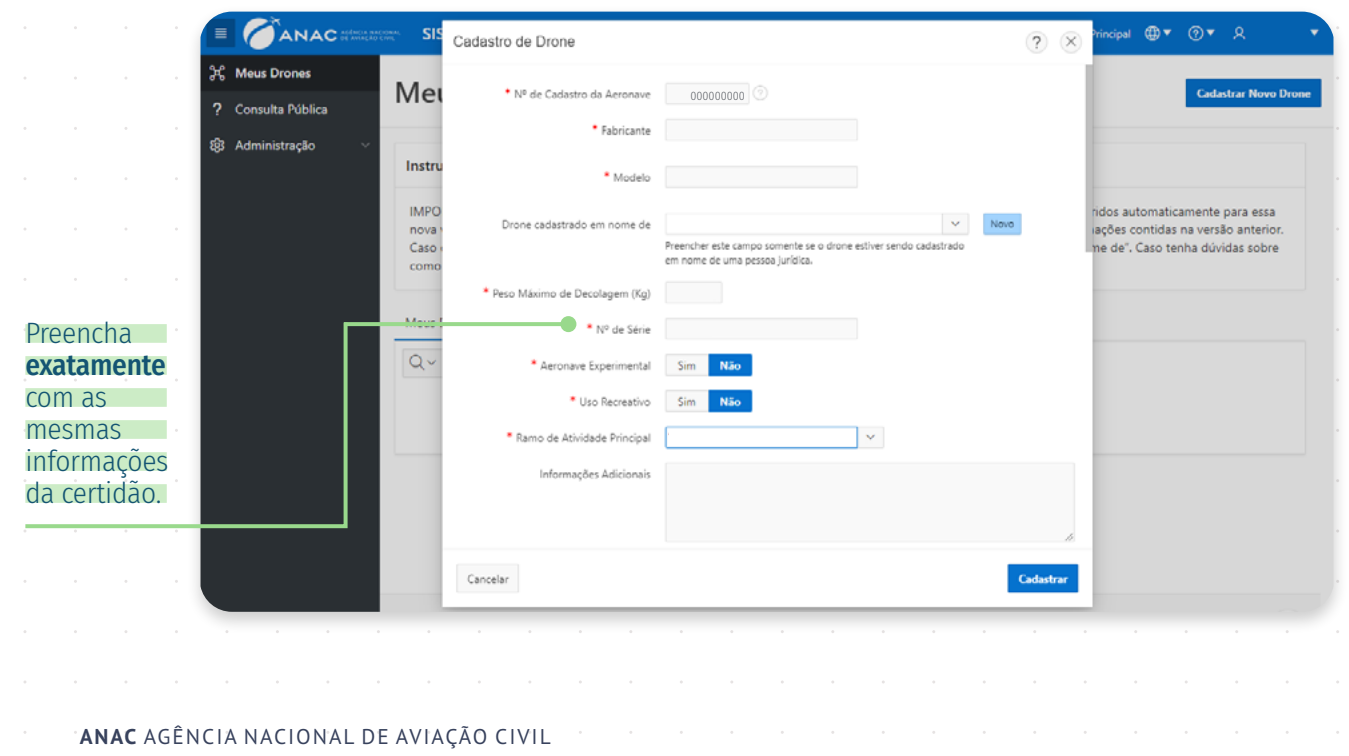

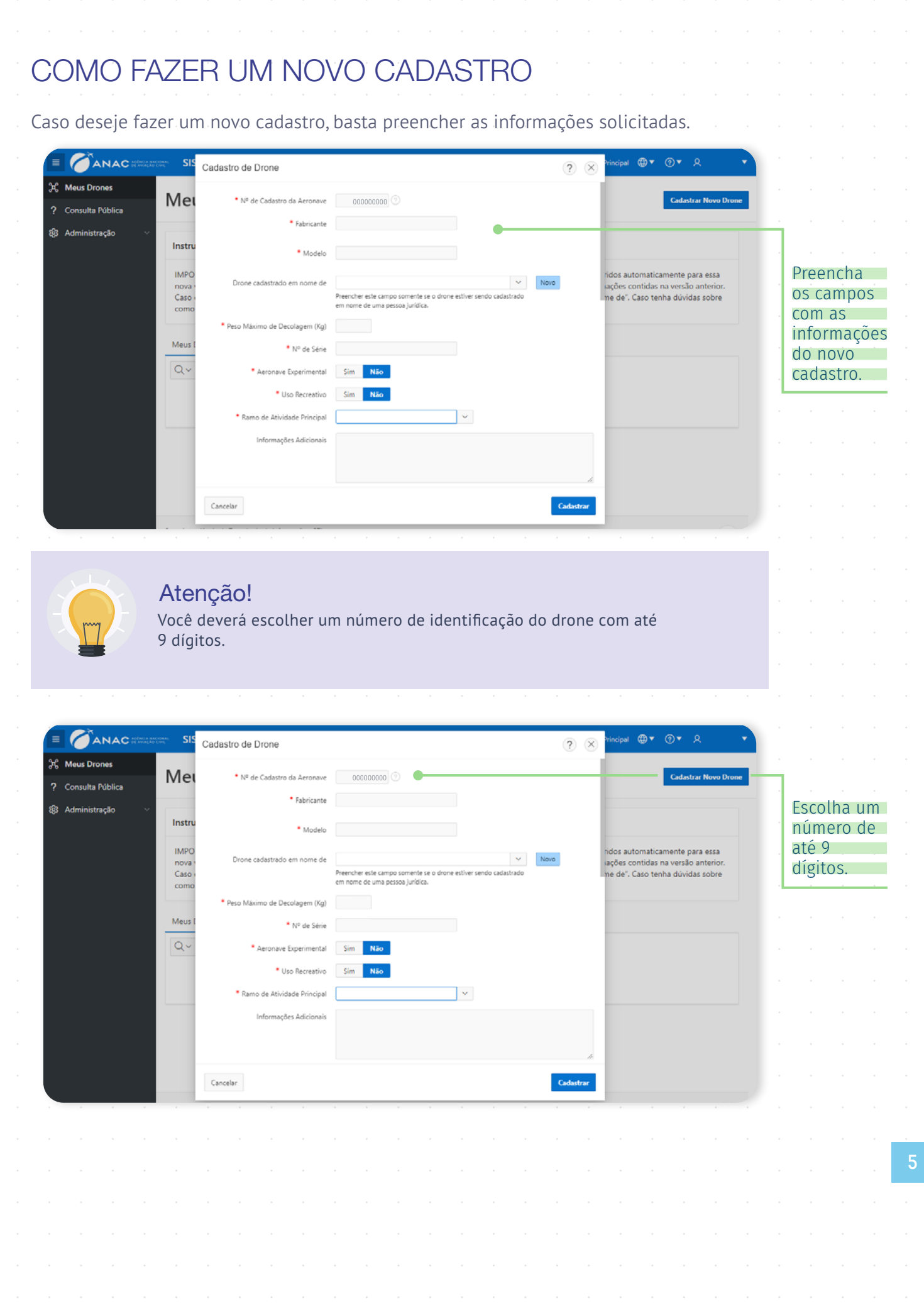

# CADASTRO EM NOME DE PESSOA JURÍDICA (CNPJ)

O Novo SISANT não permite cadastro de drones por CNPJ. No entanto, é possível associar o equipamento a partir do campo "Drone cadastrado em nome de".

Busque na lista disponível o CNPJ ou instituição e selecione o correspondente ao cadastro.

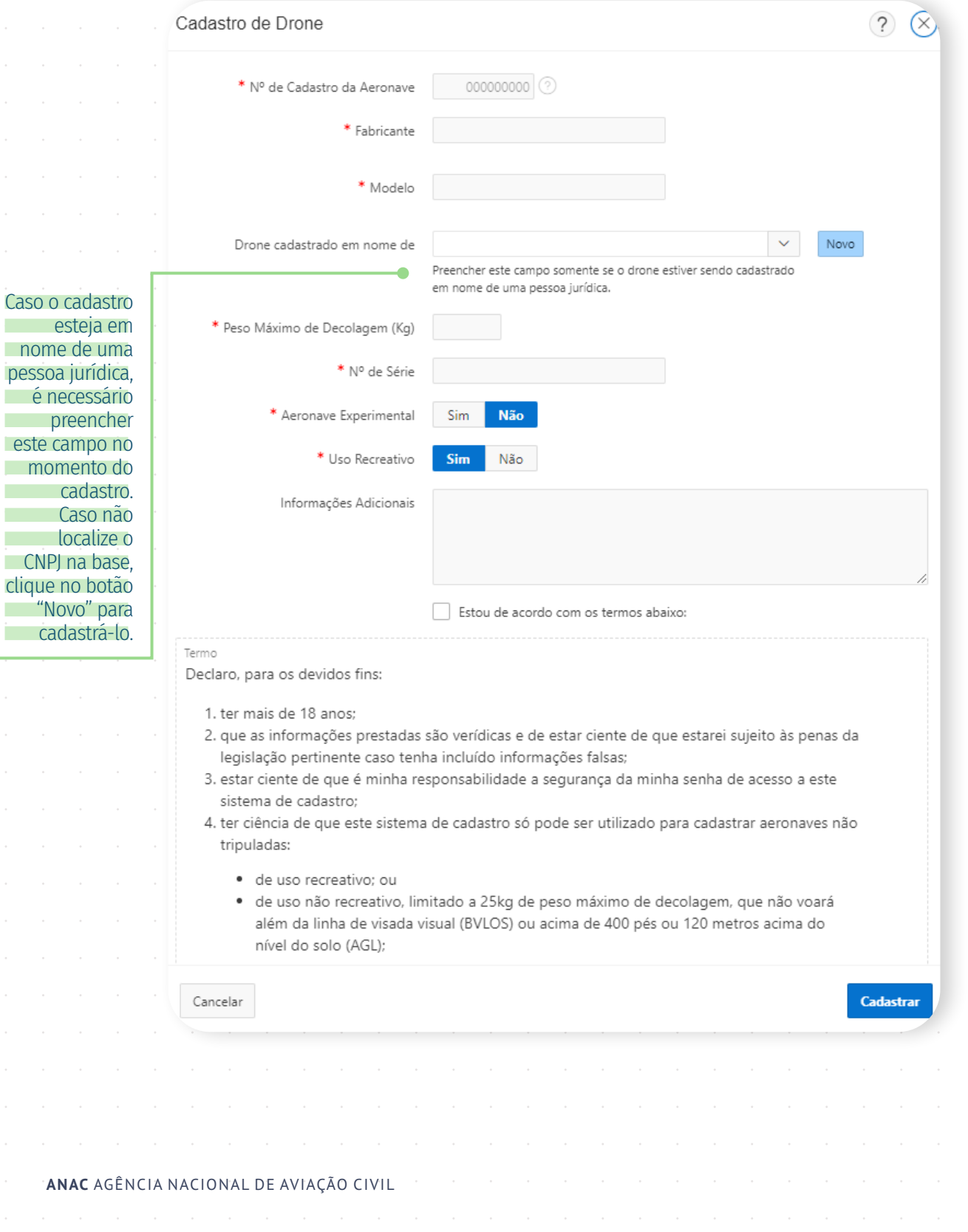

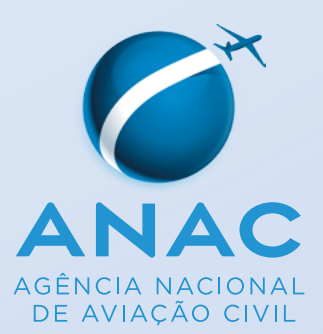